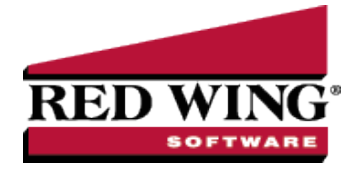

### Maps

**Document #:** 3368 **Product:** CenterPoint® Accounting for Agriculture

Maps provide a visual tool of your production centers and production center details. Maps are stored in the setup of a production center or production center detail.

Typically maps of your fields will be imported from a source such as Shape Files or John Deere. However, fields can also be drawn within CenterPoint with your mouse.

The maps become an analysis tool in Production Analysis where you can visually compare the activity or results acquired in the different areas of your operation. Using maps in Production Analysis can help you see unknown conditions and insights to guide your management strategies.

This document includes the following topics:

[Creating](#page-0-0) Maps [Importing](#page-2-0) a Map [Drawing](#page-2-1) a Map Editing an [Existing](#page-4-0) Map Printing / [Exporting](#page-5-0) Maps **[Settings](#page-7-0)** [Production](#page-7-1) Analysis (WIP) Maps Adding Maps to [Production](#page-7-2) Center Details

## <span id="page-0-0"></span>Creating Maps

- 1. Maps can be added from **Setup** > **Profit/Production Centers** > **Production Centers** or **Setup** > **Profit/Production Centers** > **Crop Production Center Details.**
	- Map menus and techniques are identical at both the production center or the production center detail. The exception is production center detail maps include a few additional options.
	- Maps added at production centers will be available as a background in new production center details that select a production center with an existing map.
- 2. Select a production center or production center detail and **Edit**.
- 3. Select the **Map** tab.
- 4. Under the Production Center tab or the Production Center Detail tab, there are several display options:

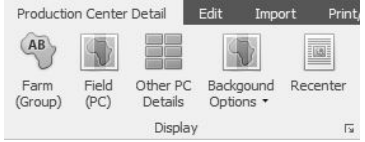

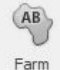

- a. **Farm (Group)** <sup>(Group)</sup> Provides a way to combine production centers using Production Center Groups. For example, you might have production groups for each farm. Selecting the Farm (Group) icon toggles between:
	- Displaying all production centers (or details) assigned to its production center group OR
	- Displaying just the selected production center (or detail).
	- $\mathcal{V}$  This option requires that a map exists at the production center setup.

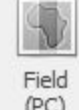

b. **Field (PC)** - This option is only available when working with maps in Crop Production Center Details. The Field (PC) icon displays the production center map selected in this production center detail. The map displays as a background and cannot be edited from production center details.

- $\mathcal{P}$  Select Field (PC) to display the map from the production center.
- $\overline{P}$  Field (PC) is a tool to trace a new production center detail using the production center map as a background. The icon toggles between displaying the production center map and not displaying the map.
- This option requires that a map exists at Setup > Profit/Production Centers > Production Centers > Map.

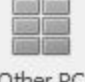

Other PC

- c. **Other PC Details** This option is only available when working with maps in Crop Production Center Details. The Other PC Details icon displays all production center details assigned to its production center.
	- If one production center includes multiple crop production center details that are active, the Other PC Details icon toggles between displaying all production center details with each shape title and tooltip information OR
	- Displaying just the selected production center detail.

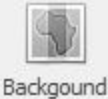

- c. **Background Options** There are three options available Aerial, Roads, or Hybrid. Select an option from the drop-down.
	- **Aerial** an aerial view with no road definitions.
	- **Roads** include labeled roads and locations without an aerial view.
	- **Hybrid** combines both the aerial view and road names.

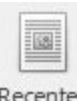

d. **Recenter** - Returns the zoom to center the selected production centers. Recenter is helpful when working with maps and you want to return the map view back to the selected area.

1. Other functions available when working with maps are:

- a. The mouse wheel is used to zoom in and out on the map.
	- b. The arrows at the bottom of the screen moves from one production center or production center detail map to the next.
	- c. **Save** accepts changes to the production center or production center detail.
	- d. **Cancel** rejects changes to the production center or production center detail.

## <span id="page-2-0"></span>Importing a Map

- 1. Select **Setup** > **Profit/Production Centers** > **Production Centers** OR **Setup** > **Profit/Production Centers** > **Crop Production Center Details**.
- 2. Select a production center or production center detail and **Edit**.
- 3. Select the **Map** tab.

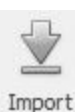

4. Select the **Import** tab or click .

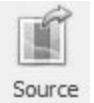

- 5. From the **Source** drop-down menu, select the source you are importing from. The options are:
	- a. Shape Files
	- b. My John Deere
- 6. The Import From Shape File screen displays. In the **Shape File** box, click to browse to the folder you are importing from.Selecting a folder displays the files for the indicated source.
	- a. Select the file you wish to import for the production center.
	- b. Select **Open**.
- 7. The map displays.

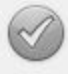

- 8. Select **Accept Accept** to save the map or select **Cancel Cancel** to reject.
- 9. Select **Save** to save the map to the production center or production center detail.
- Add/Edit 10. Imported maps can be modified using the **Add/Edit** functions. See the Editing an Existing Map section in this document for more information.

### <span id="page-2-1"></span>Drawing a Map

- 1. Select **Setup** > **Profit/Production Centers** > **Production Centers** OR **Setup** > **Profit/Production Centers** > **Crop Production Center Details**.
	- a. Maps added at production centers will be available to view as a background in new production center details that

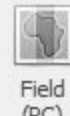

select a production center with an existing map. Use the Field (PC) icon (PC) to view the map from the production center.

- 2. Select a production center or production center detail and **Edit**.
- 3. Select the **Map** tab.
- 4. When drawing a map manually, you will first need to zoom into your location. Use the wheel on your mouse to zoom to the field location. Drag the map in the direction needed until you are viewing a detailed aerial of the field. From the

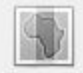

Backgound Options ·

drop-down menu, using the **Hybrid** background option will help find the right area.

- 
- 5. Once you are zoomed into your field location, select **Edit** (or **Map** > **Production Center Detail** tab > **Add/Edit** ).

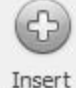

- 6. Select **Insert New Shape** .
	- a. You will be drawing the shape of the field with points. Each time you click the mouse a new point is inserted to change direction. A continuous line connects point to point.
	- b. The field can have as many points as needed to complete the contours of your field. When you return to the first point, **double-click** to end the shape or press **Enter**.
	- c. The shape can be modified before accepting changes. Select a point and drag to a new position. You cannot insert a new point once the shape is closed, but you can accept changes and then edit the shape to add additional points.

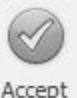

d. Select **Accept Changes** to accept the shape.

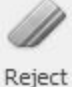

e. Select **Reject Changes** to reject the shape.

Undo Last

- f. **Undo Last Edit** removes the last change. Undo Last Edit keeps removing one more change backwards.
- 7. If you are creating a production center detail map AND a map exists for the production center, that map can be used as a background to trace the new production center detail map.

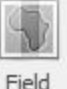

a. Select the **Production Center Detail** tab > **Field (PC)** . That displays the production center map for this

production center detail. If you do not see the map, save the new production center detail to establish the production center assigned. Edit the new production center detail and return to the **Map** > **Production Center Detail** tab and select **Field (PC)**.

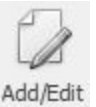

b. Select **Add/Edit** .

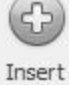

a. Select **Insert New Shape** . The background map displays as a guide to trace the new production center detail map.

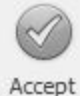

- b. Click **Accept Changes** to accept the shape.
- 8. **Multiple shapes in one field**: If your field has unfarmed areas such as a waterway, a creek, trees, etc., the field can be
	- represented with multiple shapes.
- a. A shape can be drawn inside the field boundaries to represent unfarmed area. Any shape that is not connected to the outside boundary is considered an exclusion to the calculated area and will be deducted from the total acres for this field.
- b. Your field can be multiple shapes that adjoin. If two shapes adjoin, the total of both shapes are used in the calculated area.
- c. Your field can be multiple shapes that do not join. If your field is separated by unfarmed areas, the field can be represented with multiple shapes that do not join. All shapes are totaled into the calculated area.
- d. To add additional shapes to one field:

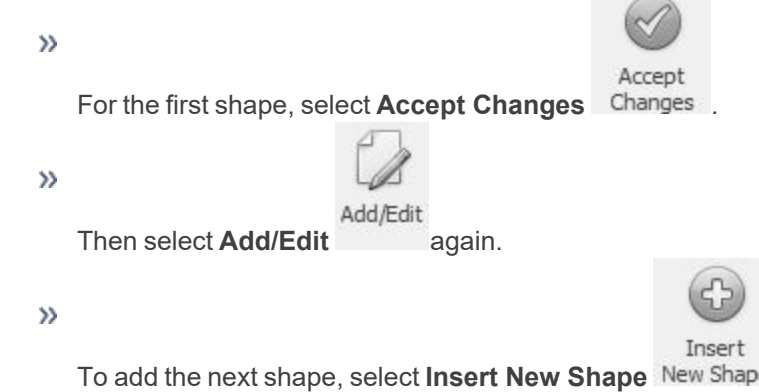

- Continue until all shapes for this field are completed.
- $\mathcal{P}$  Select Save to save the map to the production center or production center detail.

### <span id="page-4-0"></span>Editing an Existing Map

An existing imported map or a manually drawn map can be edited.

- 1. Select **Setup** > **Profit/Production Centers** > **Production Centers** OR **Setup** > **Profit/Production Centers** > **Crop Production Center Details**.
- 2. Select a production center or production center detail and **Edit**
- 3. Select the **Map** tab.

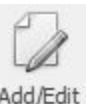

- 4. Select **Edit** (or **Map** > **Production Center Detail** tab > **Add/Edit** ).
- 5. Select the field by clicking the mouse anywhere inside the map.

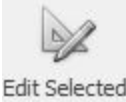

- 6. Select **Edit Selected Shape** from the menu. The points display in the map.
	- a. To move a point, select a point and drag to a new position.
	- b. To add a point, click on the line between points. A new point is added. Drag the point and position as needed. Each click inserts a new point to change direction.
	- c. When finished, click outside of the map.

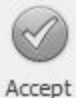

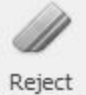

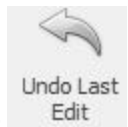

d. Select **Accept Changes** to accept, **Reject Changes** to reject, or **Undo Last Edit** to go back one change at a time.

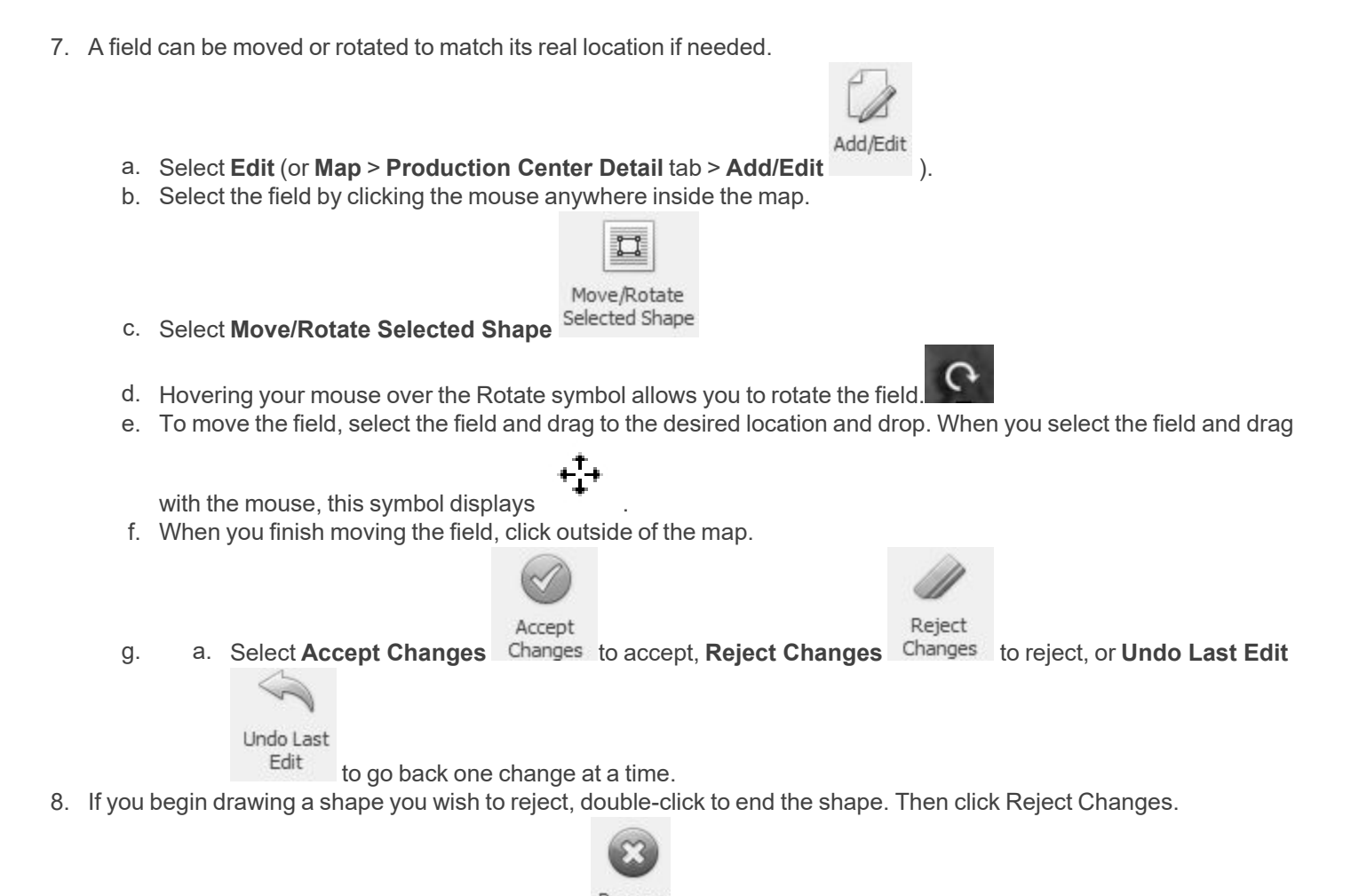

- 9. To remove a field and start over, select **Remove** from the Production Center Detail menu.
- <span id="page-5-0"></span>10. Click **Save** at the bottom of the screen to save the map changes to the production center or production center detail.

# Printing / Exporting Maps

The **Map** > **Print/Export** menu allows you to preview the map to make print or export modifications, print the map, or export the map.

- 1. Select **Print/Preview**To add headers or footers to the printout, scale the size of maps, change margin settings, change page orientation, as well as other features.
	- a. A map preview displays.
	- b. The preview screen toolbar includes functions to modify your printed map.

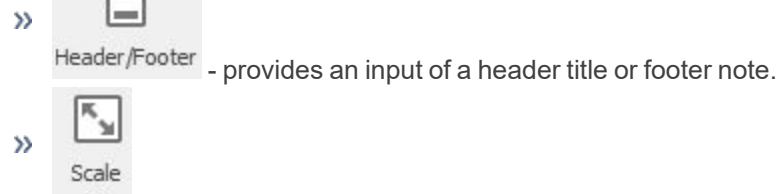

 $\Box$ 

 $\blacksquare$  - allows enlarging or diminishing the size of the map by a percent of normal.

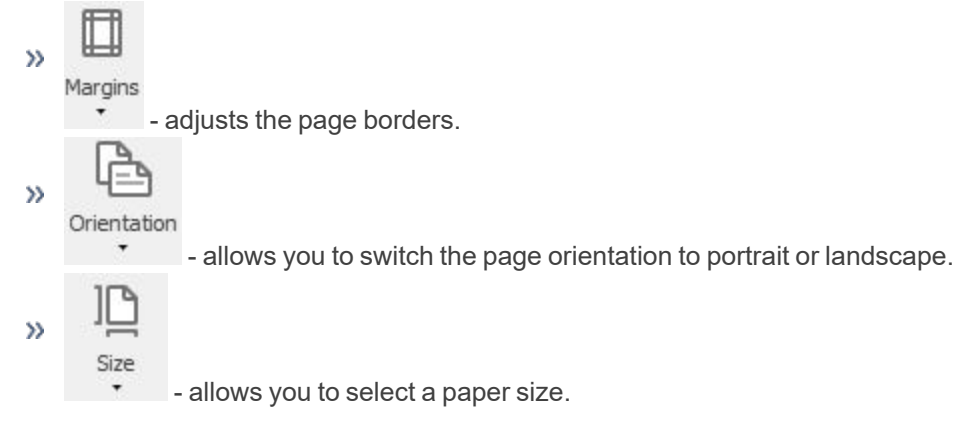

c. Maps can be printed or exported from the Preview screen and will include preview modifications.

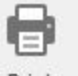

d. Click the **Print** icon to print to the selected printer.

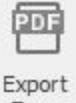

e. Selecting the Export To  $\overline{a}$ <sup>To \*</sup> drop-down arrow displays a list of format options; .PDF, HTML, MHT, RTF, DOCX, XLS, XLSX, or Image File (BMP, GIF, JPEG, PNG, TIFF, EMF, WMF). Select the appropriate format. The next screen allows optional modifications for the selected format. Click **OK** to select where you wish to save the file.

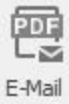

f. Selecting to **Email As** As T displays optional modifications for the selected format. Click OK to display a **Send Email** screen with the file attached. Fill in the email address you wish to send the map to and enter a message.

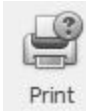

- g. Select **Print Options** to make printer, number of copies, paper source, and duplex printing selections.
	- a. A Print screen displays.
	- b. Select the **Printer name**.
	- c. Select **Number of copies** or **Page range**.
	- d. Click the **Print** button.

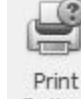

h. Select **Print Default** <sup>Options</sup> to print the current map to the windows default printer.

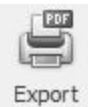

i. Select **Export PDF** to display a File Explorer screen to select where you wish to save the PDF file. Select a folder location. The file name can be changed if needed. Click **OK**.

### <span id="page-7-0"></span>Settings

The **Map** > **Settings** menu allows display options and default settings.

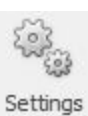

- 1. Select the **Settings** icon.
- 2. From the left side of the screen, under Display Options, select **Shape Titles** to select the attribute used to label your production center or production center detail.
	- Select the **Title Attribute** you wish to display Name, Calculated Area, or Reported Area
	- More attributes are available at the production center detail than at the production center. The additional attributes are: Yield, Yield (Bdgt), Year, and Crop.
- 3. Select **Shape Tooltips** to select which attributes you wish to include in the production center or the production center detail tooltip. Tooltips display when you hover over a field with your mouse.
- 4. Under Import Sources, select the source you use to import maps. Each source includes options such as default file locations or authorization information. The source options are:
	- a. **Shape Files** allows selecting the folder location of your shape files.
	- b. **My JohnDeere** authorizes access to your MyJohnDeere account.
		- i. Click **Authorize**.
		- ii. The MyJohnDeere login page will display in your default web browser.
		- iii. Enter your MyJohnDeere user and password. The first time you perform this process, you will be prompted by MyJohnDeere to allow CenterPoint to access your MyJohnDeere account. When the process is complete, an Authorization Complete screen will display. If the screen does not automatically close, click the Close icon in the upper-right corner of the screen to return to CenterPoint.
		- iv. CenterPoint can now access your MyJohnDeere account for a limited period of time (12 hours).
- <span id="page-7-1"></span>5. Under Print Options, select **Export Folder** to set a default location you wish to export map files to.

## Production Analysis (WIP) Maps

Production Analysis (WIP) provides a way to visually analyze your production data.

- 1. From the Production Analysis screen, select the **Map** tab at the top.
- 2. To view maps you will first need to import or create your maps from **Setup** > **Profit/Production Centers** > **Production Centers** or **Setup** > **Profit/Prodicution Centers** > **Crop Production Center Details**. If the maps are created at the Production Center, the maps will be available at the Production Center Detail when selecting that production center in the detail.

### <span id="page-7-2"></span>Adding Maps to Production Center Details

Maps can be imported from other sources such as Shape Files or My John Deere. Maps also includes drawing tools to add maps to your production details.

- 1. Select **Setup** > **Profit/Production Centers** > **Crop Production Center Details**.
- 2. Select a crop production center detail and **Edit**.
- 3. Select the **Maps** tab.

4. From the **Production Center Detail** tab are the following Display menu options:

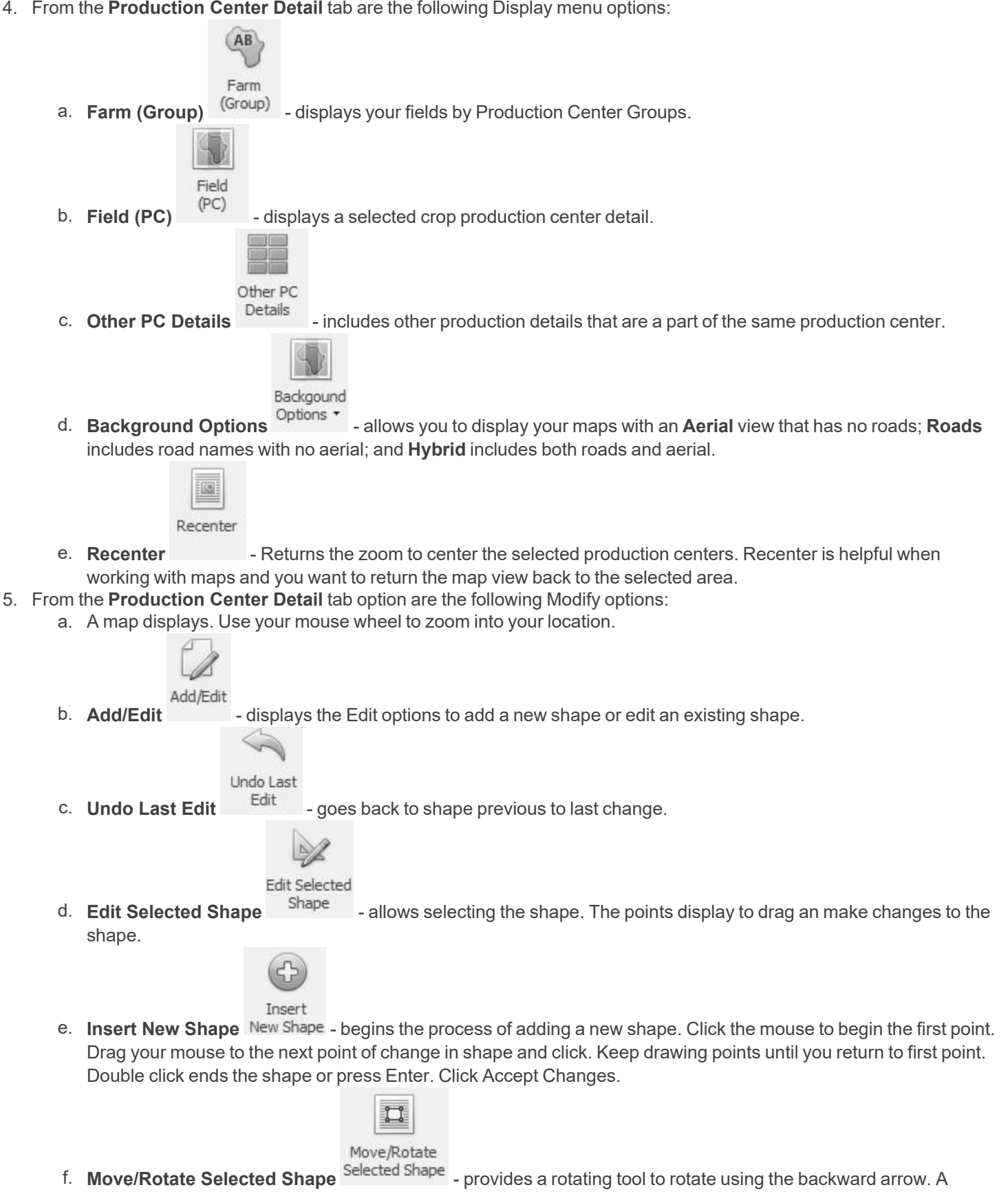

shape can be moved by grabbing with your mouse, move the shape, and drop.

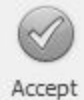

g. Click **Accept Changes** to accept the new shape or modifications to the shape.

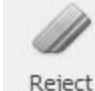

h. **Reject Changes** returns the shape to previous details.

6. Select **Save** when you have completed the new shape or modifications.